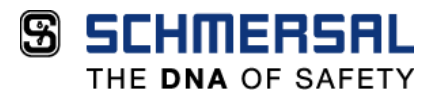

© 2020 /ACE SCHMERSAL Todos os direitos reservados

Qualquer alteração é proibida sem autorização

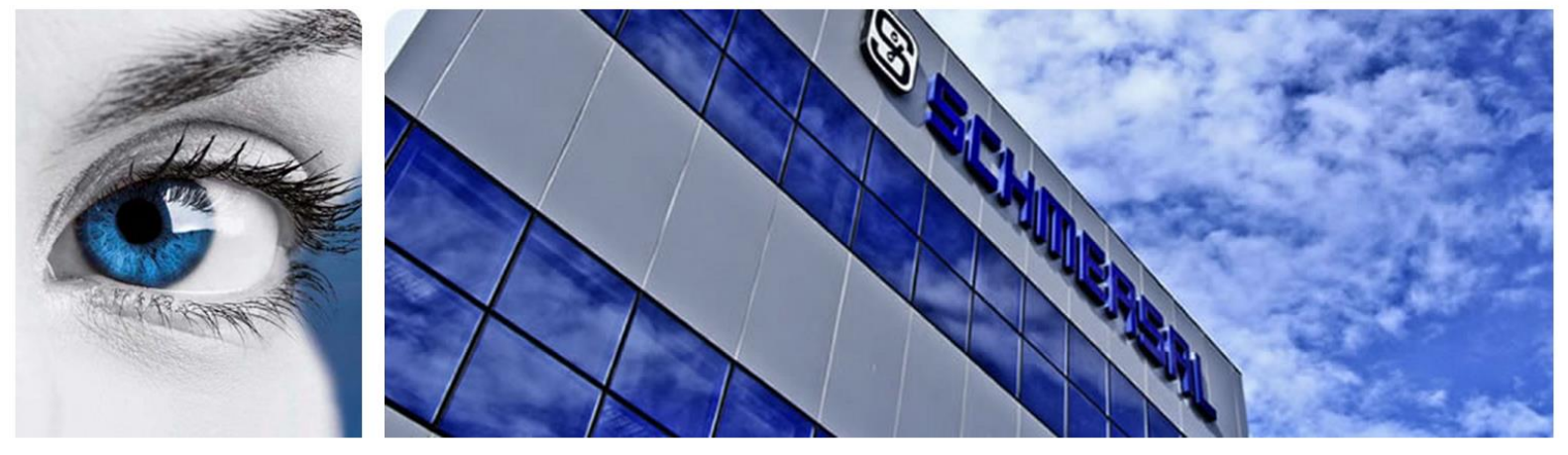

# **T u t o r i a l d e C o n f i g u r a ç ã o**

# Comunicação FIT e Inversor PRAXI **2 0**

Data da última revisão: 01/2020

**ACE SCHMERSAL-** Eletroeletrônica Industrial Ltda. Av. Brasil, 815 - Jardim Esplanada – Boituva/SP Brasil - CEP 18550-000 +55 15 3263 9800 [www.schmersal.com.br](http://www.schmersal.com.br/)

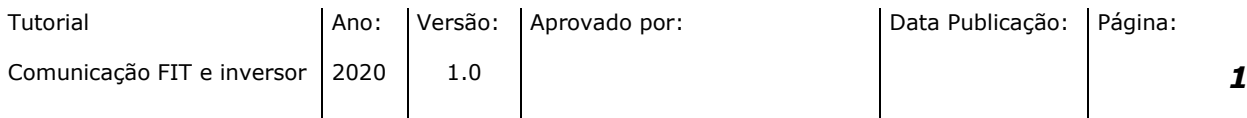

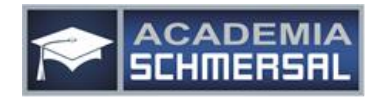

# **SSCHMERSAL**

THE DNA OF SAFETY

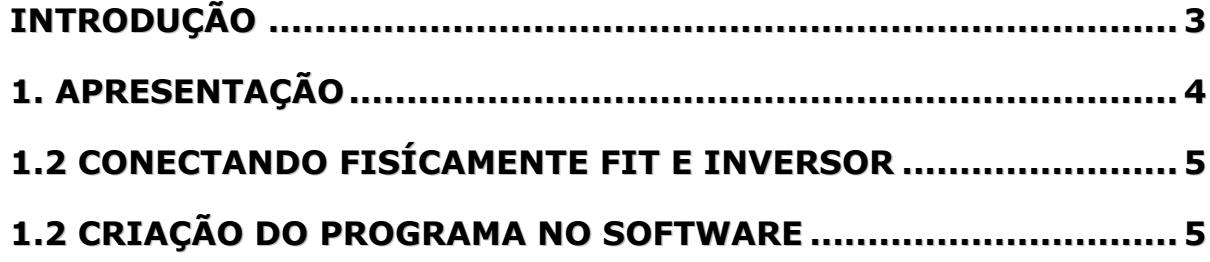

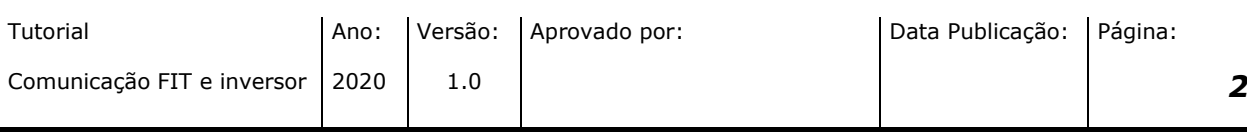

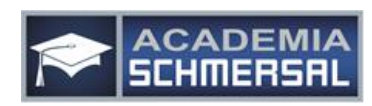

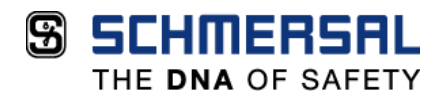

#### <span id="page-2-0"></span>**INTRODUÇÃO**

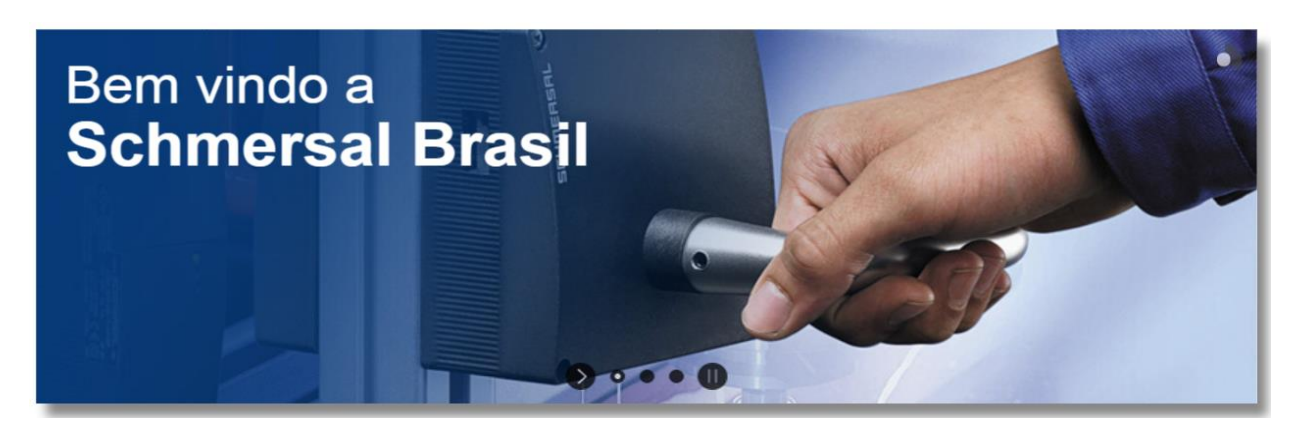

Bem-vindo a nosso mundo!

O Grupo Schmersal é líder mundial em sistemas de segurança para pessoas, maquinas e processos produtivos oferecendo mais de 25.000 dispositivos e sistemas de segurança, componentes de elevadores e automação industrial.

Somos referência e estamos na vanguarda em oferecer soluções e serviços em implantação de sistemas de segurança customizados através de consultorias em levantamento e avaliação de riscos, treinamentos, engenharia de aplicação e projetos de segurança para adequar sua planta indústria na NR12.

Temos um know-how de 70 anos em segurança industrial, mas nada disso teria sentido se nós não tivéssemos paixão e amor naquilo que fazemos. Esse é o nosso maior diferencial, nós somos apaixonados por aquilo que fazemos.

Em 2015 a Schmersal está, pelo 4º ano consecutivo, entre as melhores empresas para se trabalhar no Brasil (GPTW - Revista Época). Somos apaixonados por encontrar formas, seja em produtos, serviços e soluções, para garantir maior segurança no local de trabalho, contribuindo para eliminar acidentes, redução de custos de nossos clientes e principalmente valorizando a vida. Assim acordamos todas as segundas-feiras com sorriso no rosto para contribuir para um mundo melhor. Estamos seguros disso, e de segurança a gente entende.

Schmersal. A gente ama o que faz.

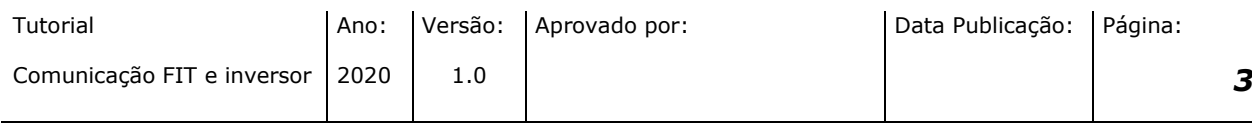

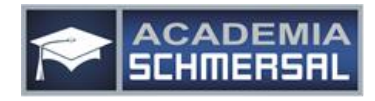

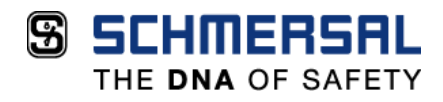

### <span id="page-3-0"></span>**1. APRESENTAÇÃO**

Este documento apresenta o passo a passo para realizar a comunicação do mini controlador FIT com dois inversores de frequência PRAXI -20. Neste caso, iremos controlar a frequência de dois motores através de um programa realizado no software do mini controlador.

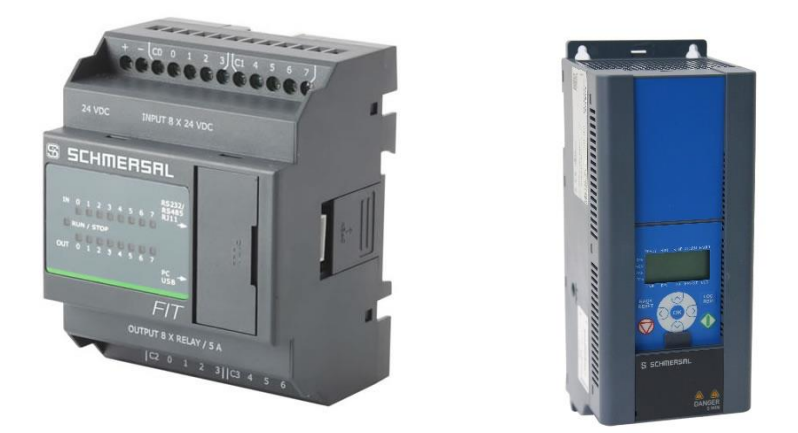

Quaisquer dúvidas ou esclarecimentos sobre as informações contidas neste documento, por favor entrar em contato com o nosso departamento de suporte técnico através do telefone (15) 3263-9840 ou e-mail suporte suportetecnico@schmersal.com.br.

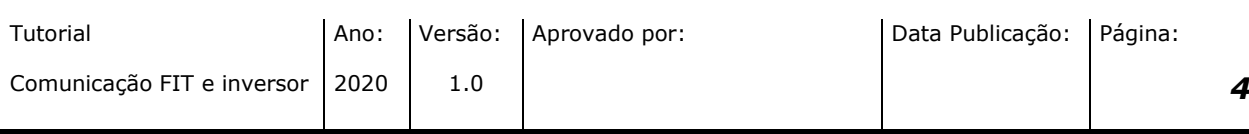

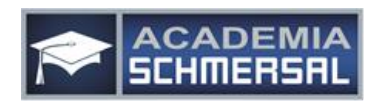

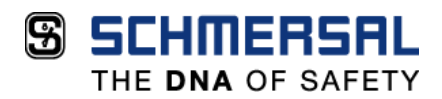

### <span id="page-4-0"></span>**1.2 CONECTANDO FISÍCAMENTE FIT E INVERSOR**

Antes de iniciarmos qualquer programação ou configuração no inversor ou controlador, devemos primeiramente realizar a ligação física do FIT para com o Inversor, para isso é necessário um cabo RJ 11, onde uma ponta (macho) ligaremos no FIT e a outra ponta, especificamente os fios 4 (\*azul) e 6 (\*verde) deverão ser conectados aos bornes A e B respectivamente.

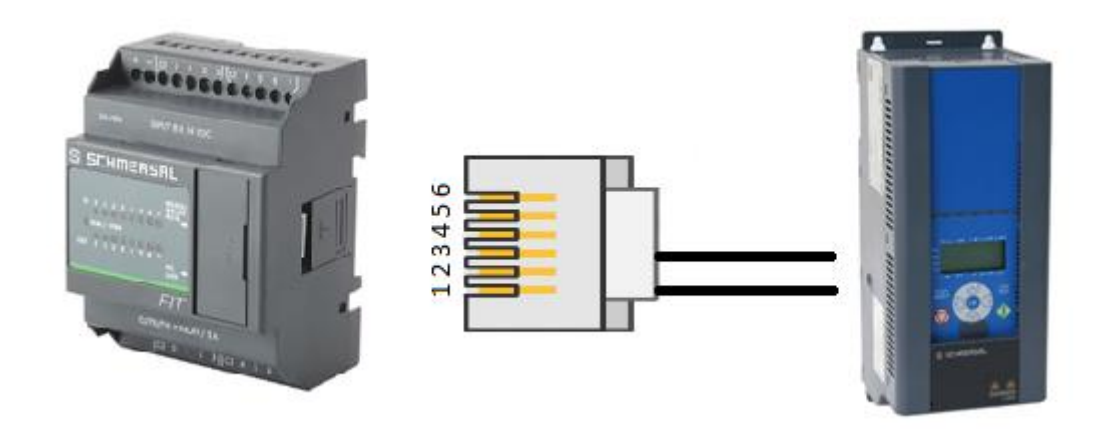

\* Estas cores podem divergir

## <span id="page-4-1"></span>**1.2 CRIAÇÃO DO PROGRAMA NO SOFTWARE**

Primeiramente, devemos incluir ao programa um bloco "Modbus INIT", que será responsável pela inicialização dos parâmetros de comunicação MODBUS.

Este bloco se encontra disponível na aba "Project Window", que fica normalmente localizado na lateral direita do software, conforme imagem ao lado.

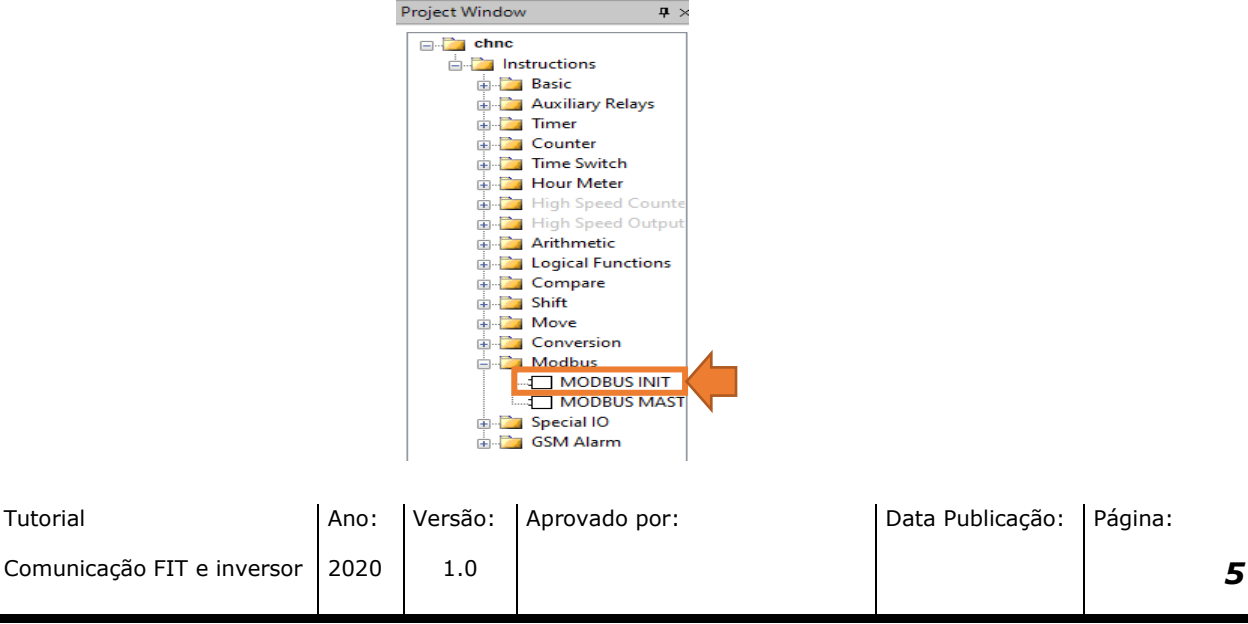

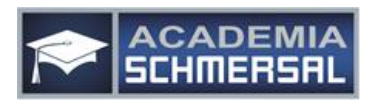

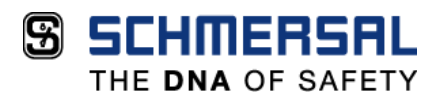

Após incluirmos o bloco, devemos configurá-lo conforme a imagem abaixo.

Para alterarmos as configurações de qualquer bloco, deve-se clicar duas vezes sobre o bloco a ser alterado, abrindo na lateral a janela de parâmetros.

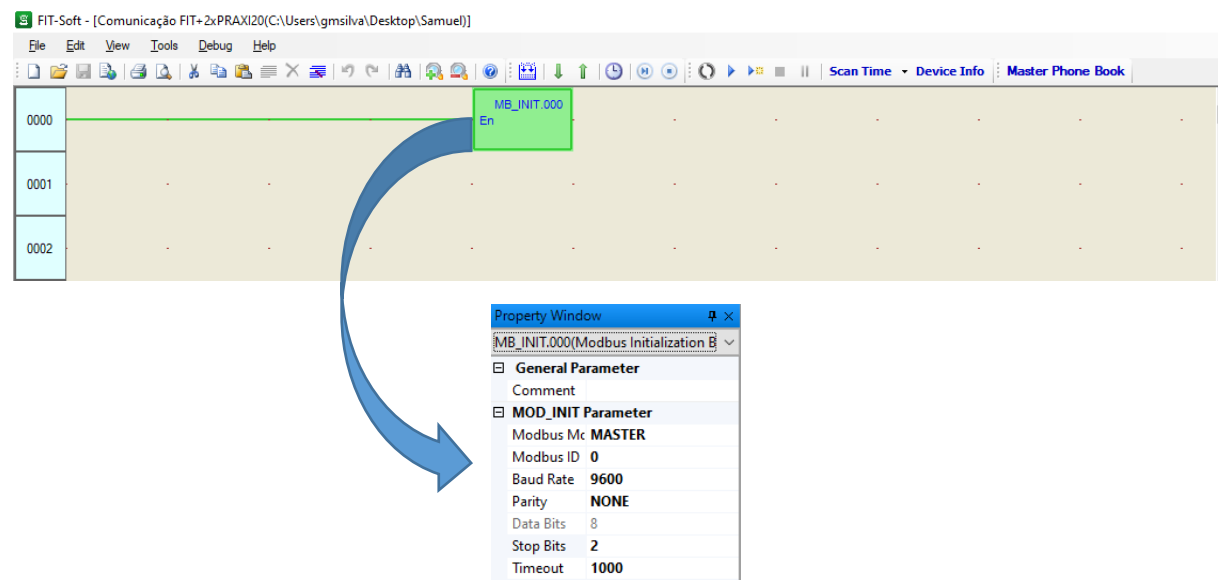

Ainda referente ao bloco "MODBUS INIT", deve-se configurar a aba "Local Variable Table", que se encontra na janela "Information Window" localizada no canto inferior do programa.

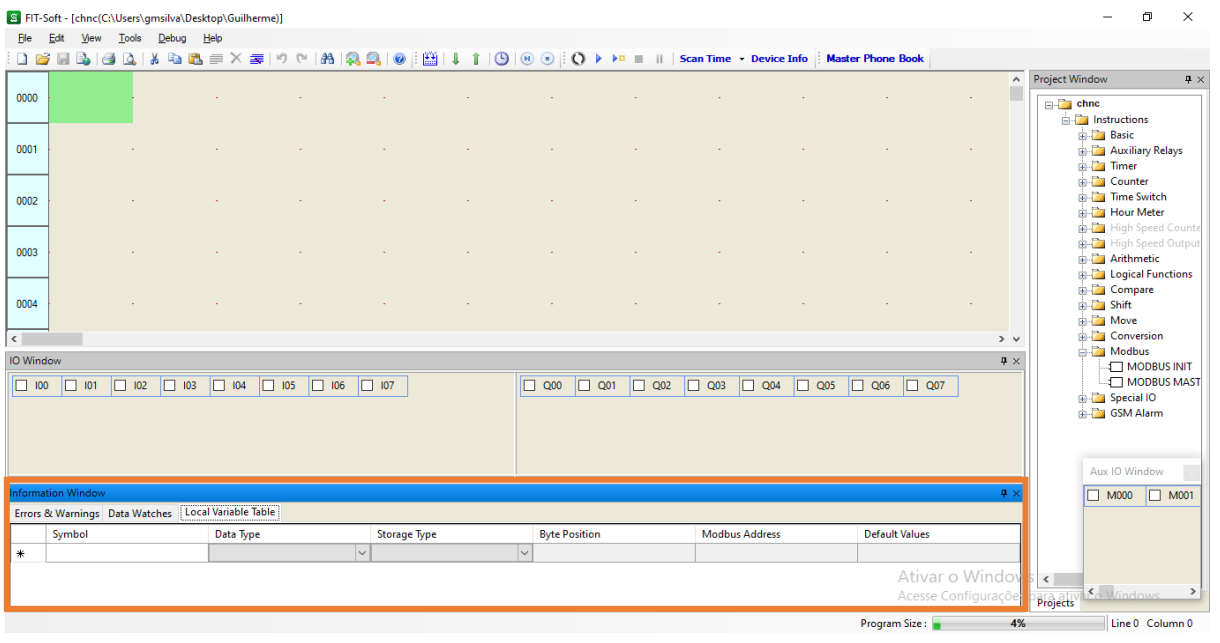

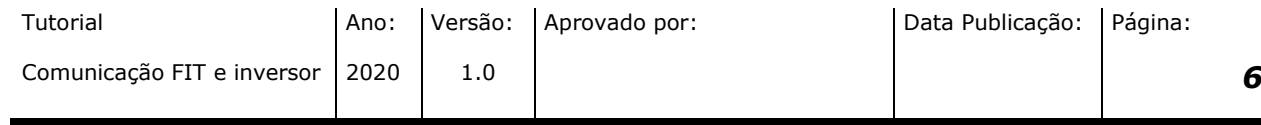

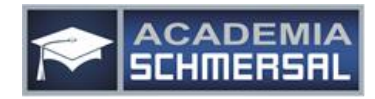

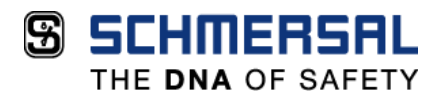

Essa aba será onde iremos inserir o valor da frequência em que queremos trabalhar. Vale lembrar que o valor que inserimos neste local não é o valor real da frequência, e sim um valor que represente o valor desejado (exemplo na página seguinte).

A configuração deverá ser feita da seguinte maneira:

- 1º *"Symbol"* → a(20);
- 2º *"Data Type"* → WORD;
- 3º *"Storage Type"* → Non-retentive;
- 4° *"Default Values"* → Clicando duas vezes sobre os valores, alterar conforme tabela abaixo.

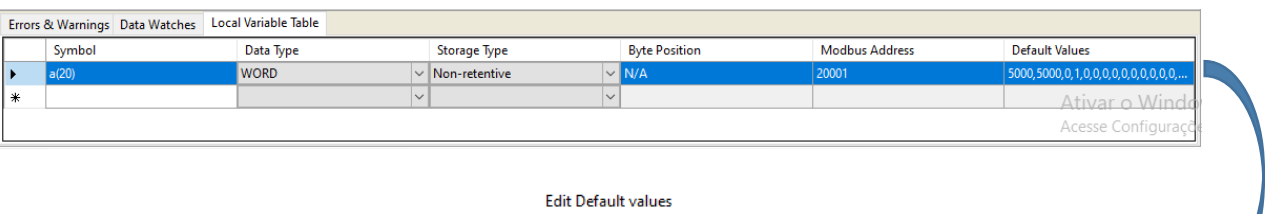

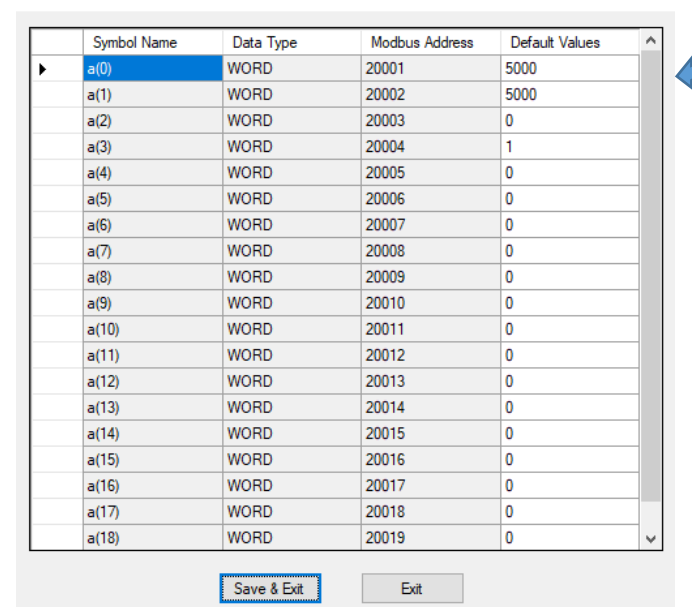

A frequência está limitada entre os valores de 0 à 5000, onde 0 representa a frequência mínima parametrizada no inversor e 5000 a frequência máxima. Abaixo um exemplo prático para obter o valor desejado.

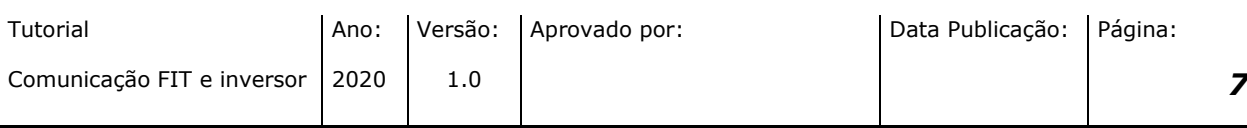

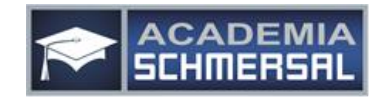

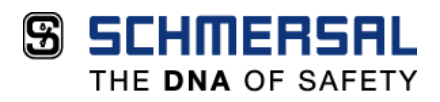

Um inversor cujo a frequência mínima foi parametrizada em 20Hz e a frequência máxima em 60Hz, deseja-se partir com frequência de 47Hz, qual valor em na escala de 0 à 5000 deverá ser inserido?

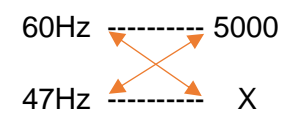

Multiplicar os valores conforme acima.

 $60x = 235.000$ 

Em seguida, fazer a divisão.

$$
X = \frac{235.000}{60}
$$

 $X = 3916$   $\blacktriangleleft$  Esse é o valor que deverá ser inserido para obter-se uma frequência de 47Hz

Em seguida, é necessário adicionar mais três blocos, sendo dois blocos de timer e o terceiro, um bloco de MODBUS MASTER.

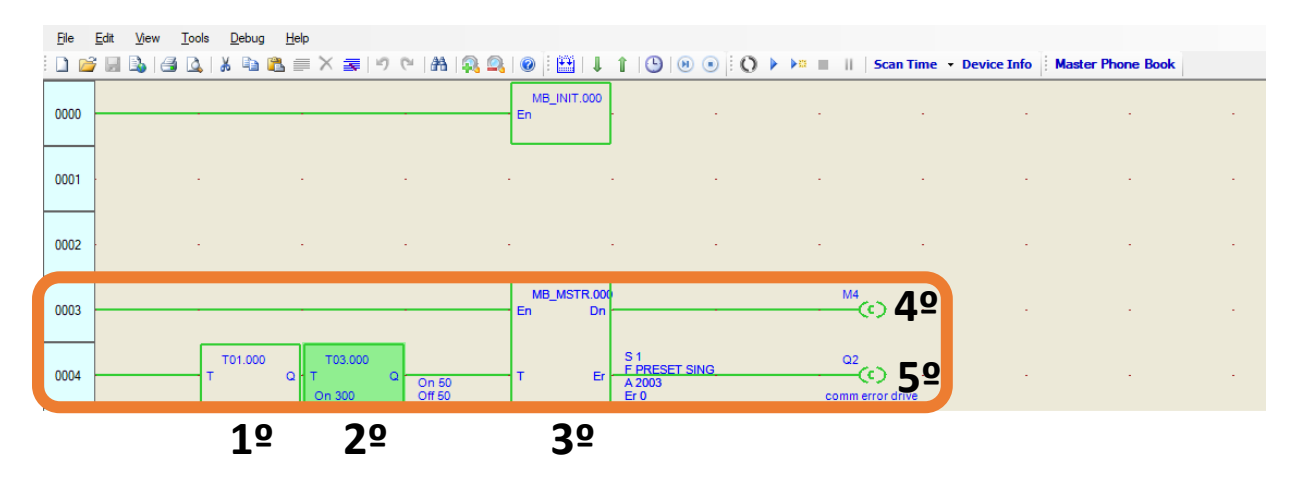

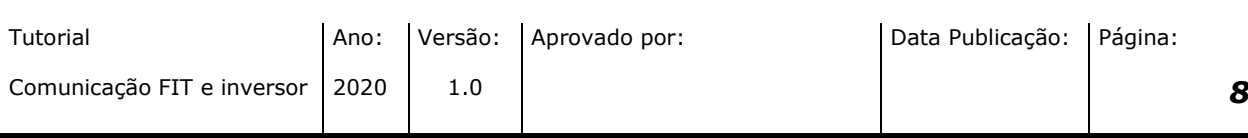

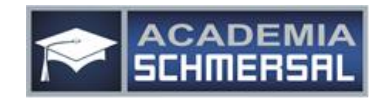

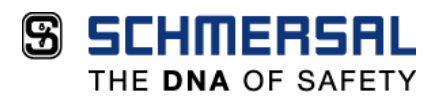

Os timers deverão ser configurados conforme as imagens abaixo.

As configurações podem ser atualizadas, clicando duas vezes sobre o bloco, então é liberada a janela "Property Window" com todas as informações.

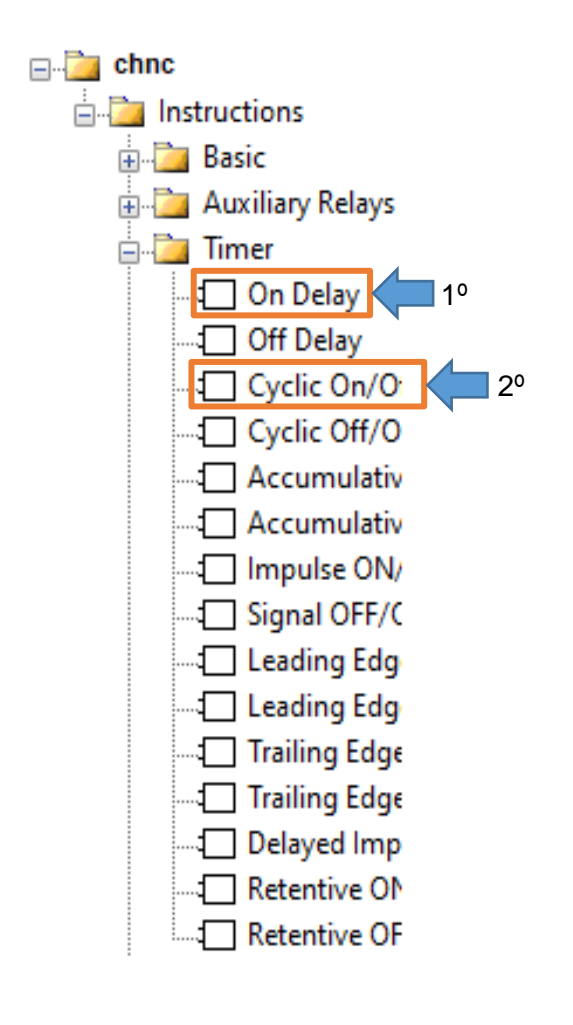

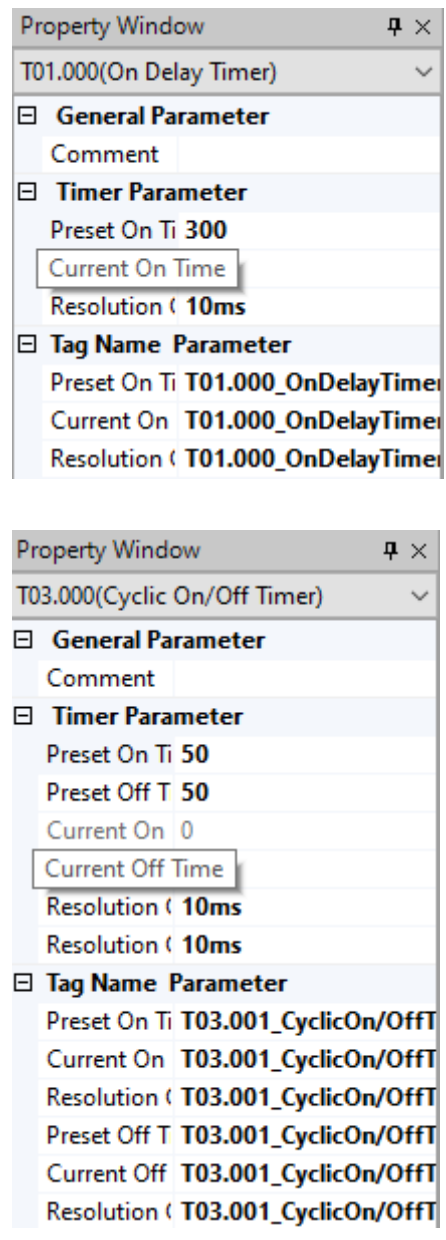

O bloco de MODBUS MASTER adicionado, deverá ser configurado conforme imagem abaixo:

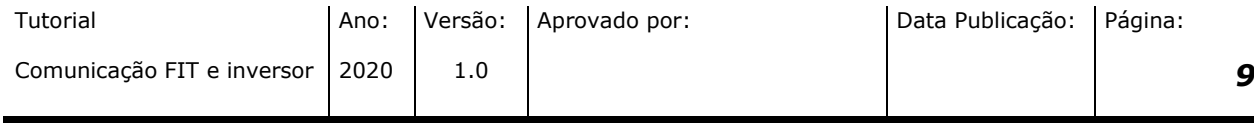

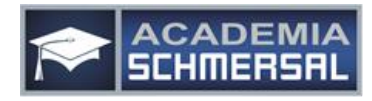

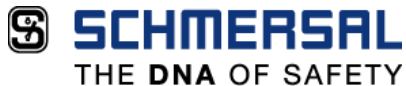

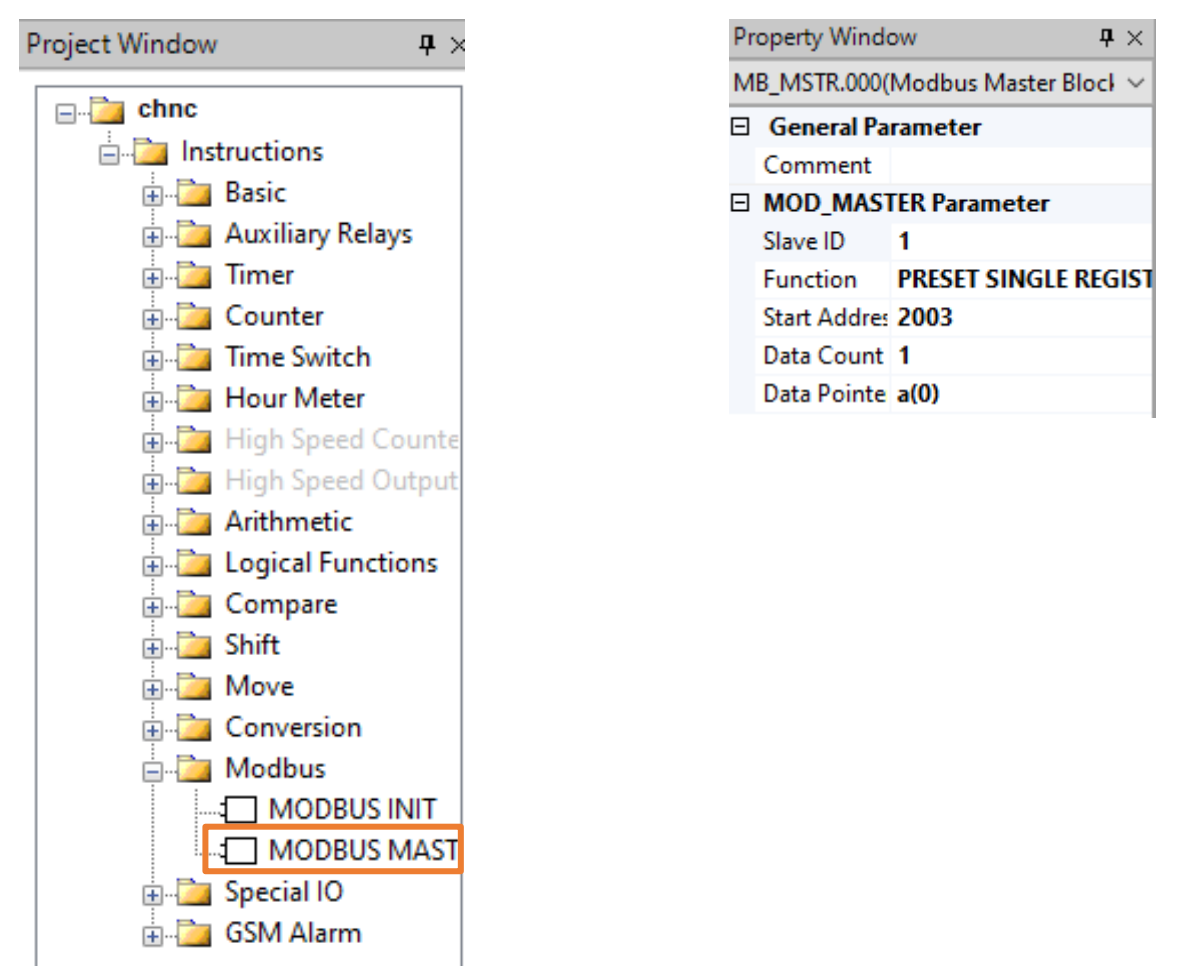

As saídas utilizadas, se encontram disponíveis nas seguintes pastas de blocos

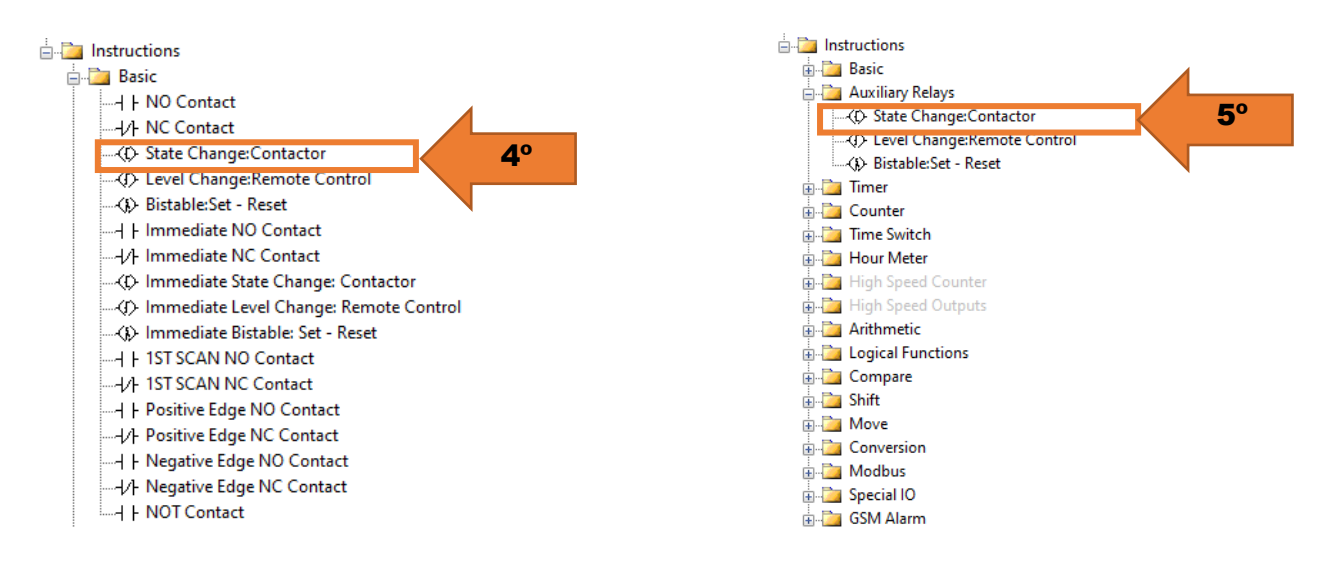

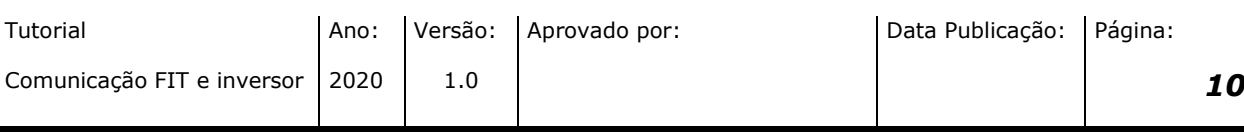

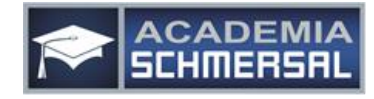

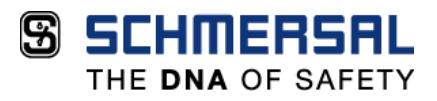

Em seguida, temos que criar uma nova linha de programação, onde deveremos adicionar um bloco de contato aberto, um bloco MODBUS MASTER (configurado conforme abaixo) e duas saídas.

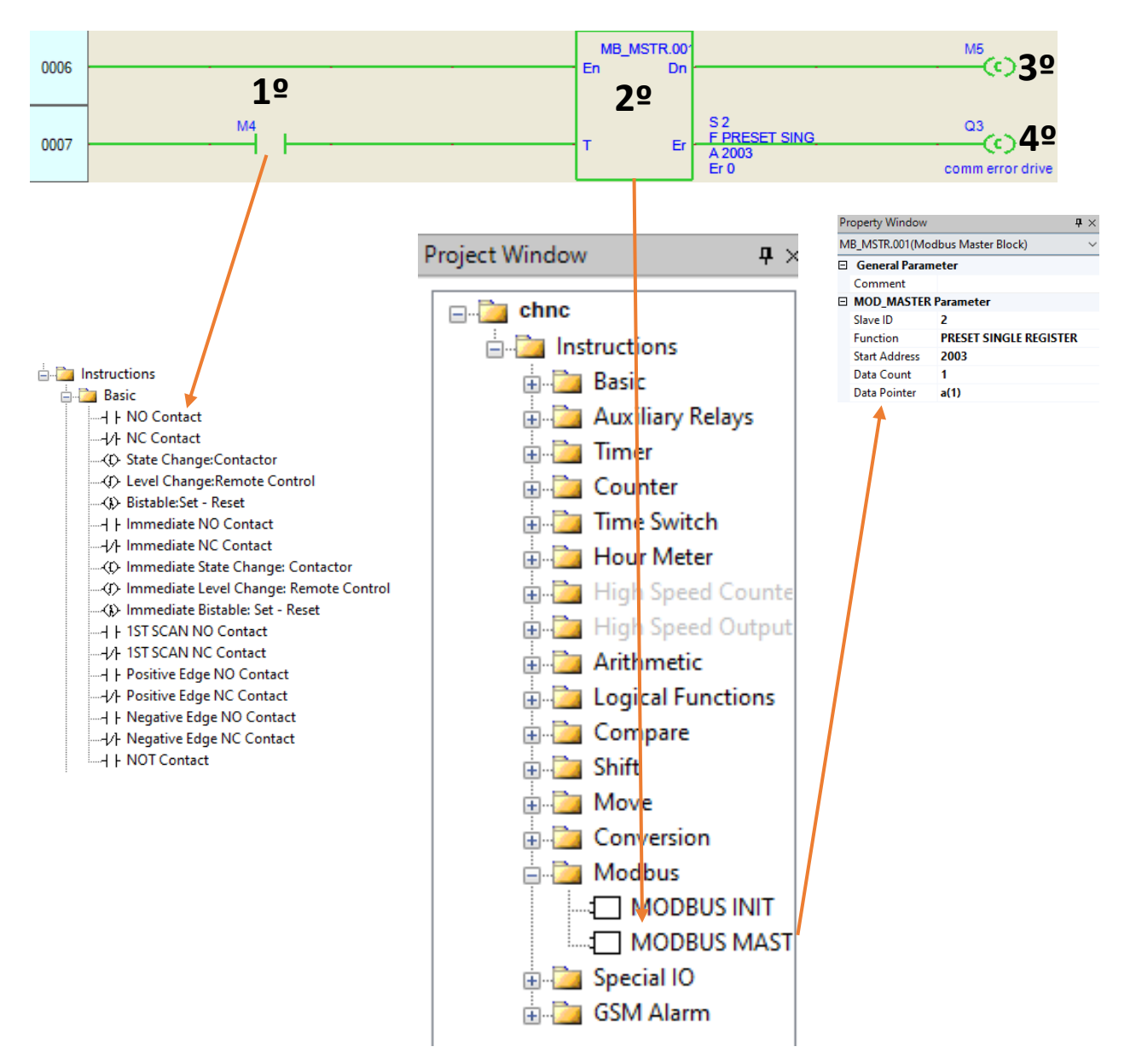

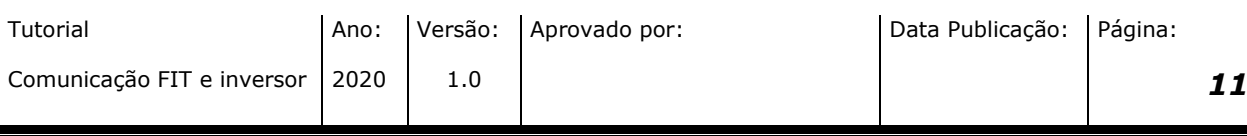

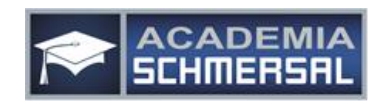

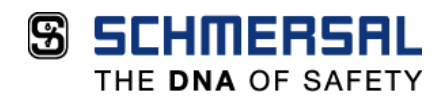

Novamente, iremos adicionar as saídas conforme feito na linha de programação anterior.

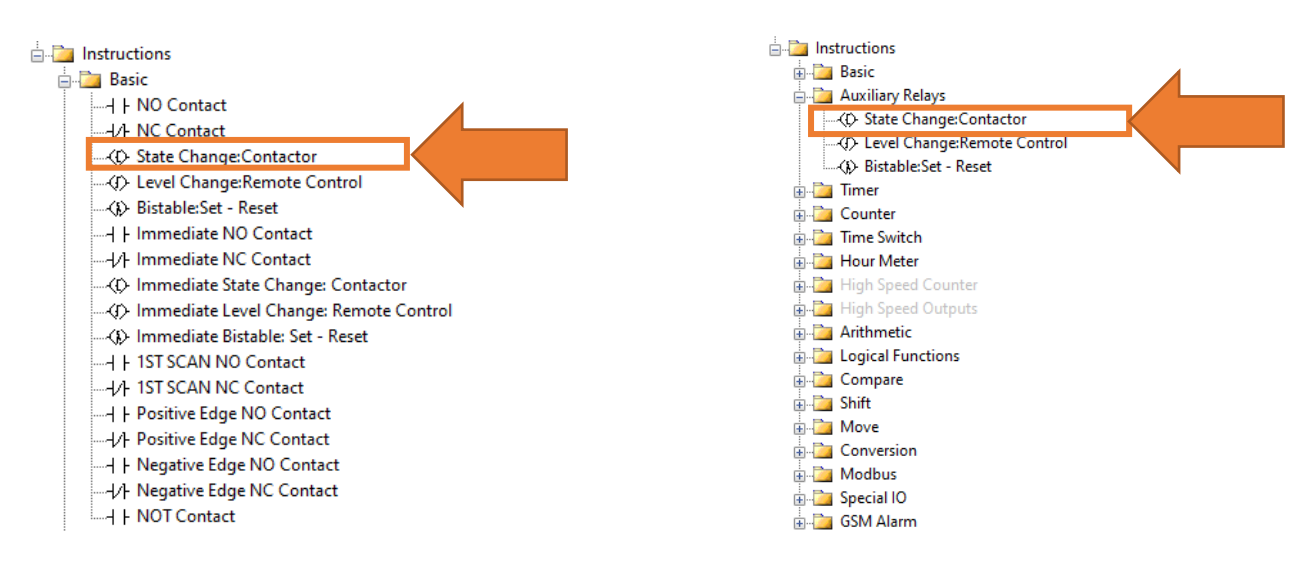

Agora deveremos adicionar sequencialmente 4 blocos MODBUS MASTER, que deverão ser configurados conforme as imagens seguintes.

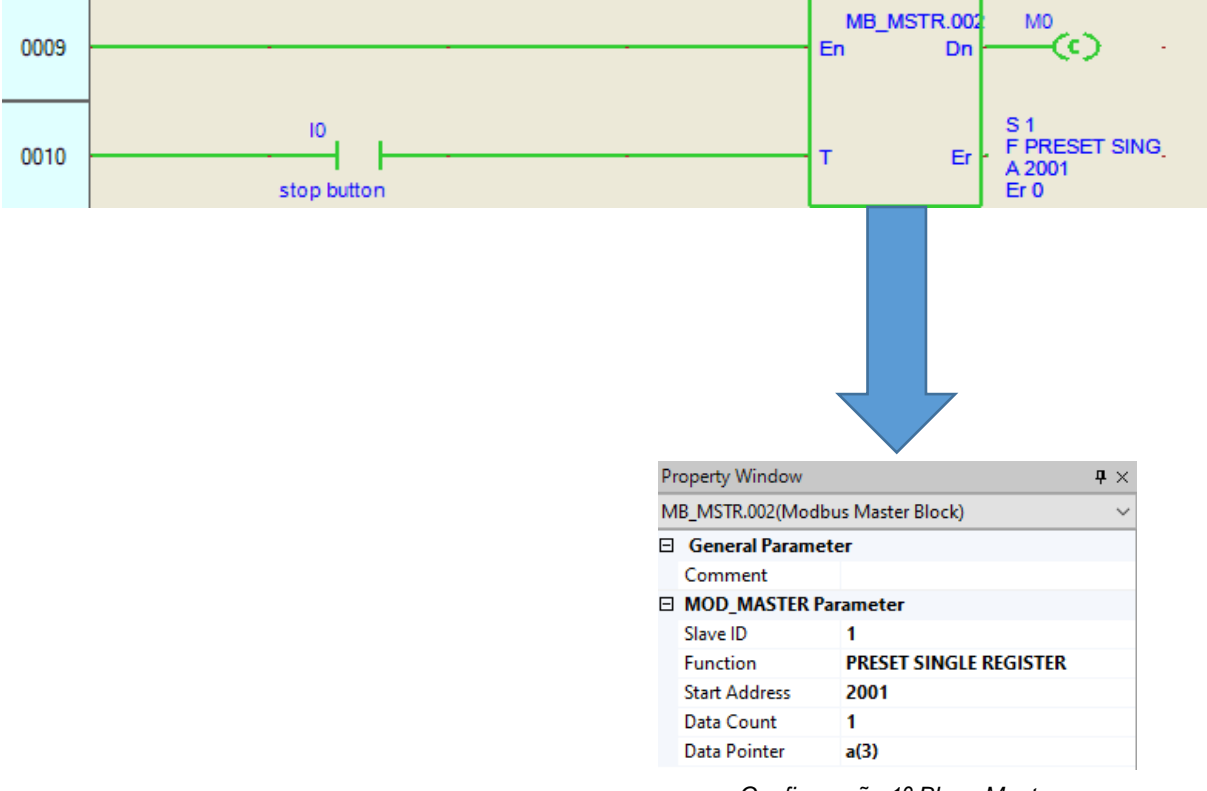

*Configuração 1º Bloco Master*

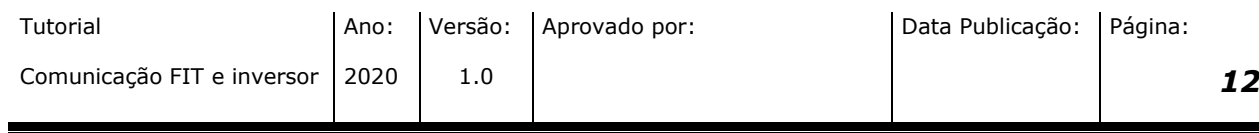

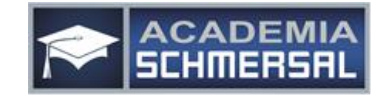

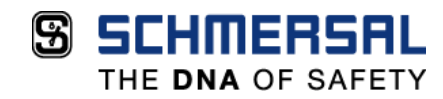

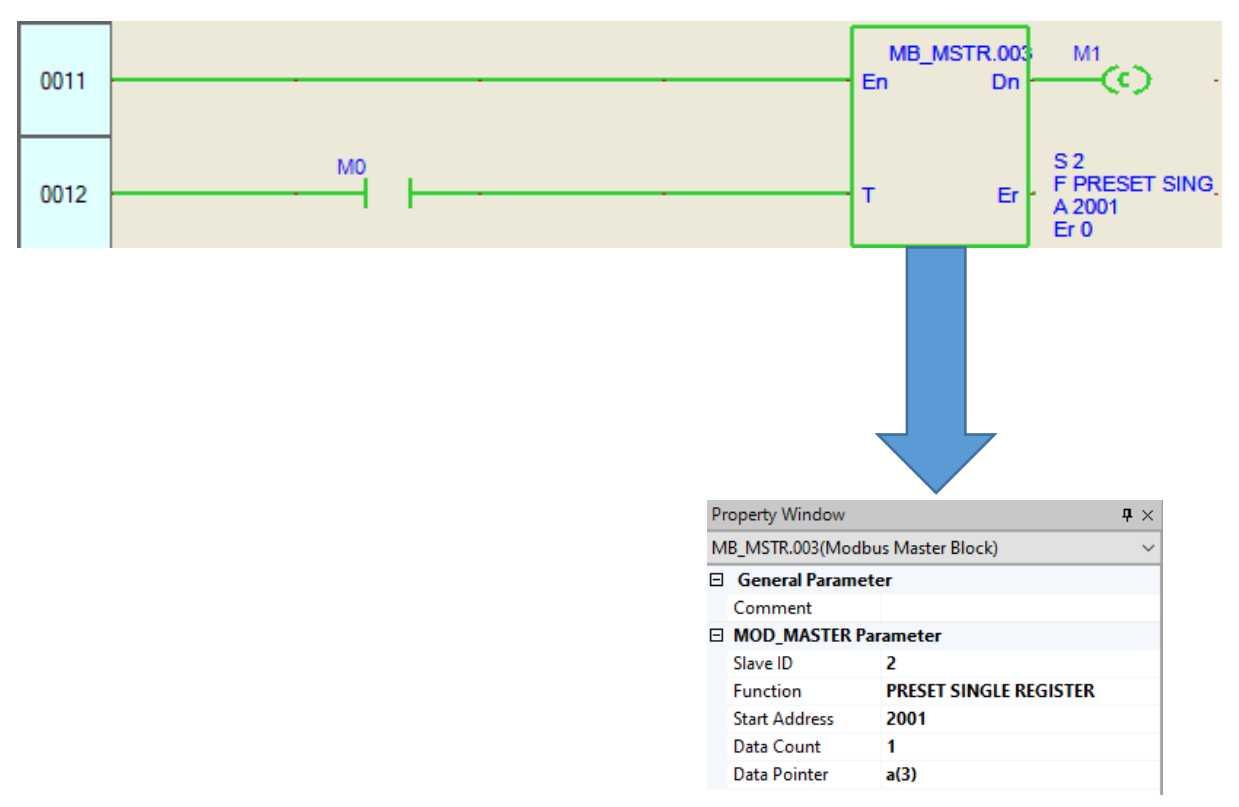

*Configuração 2º Bloco Master*

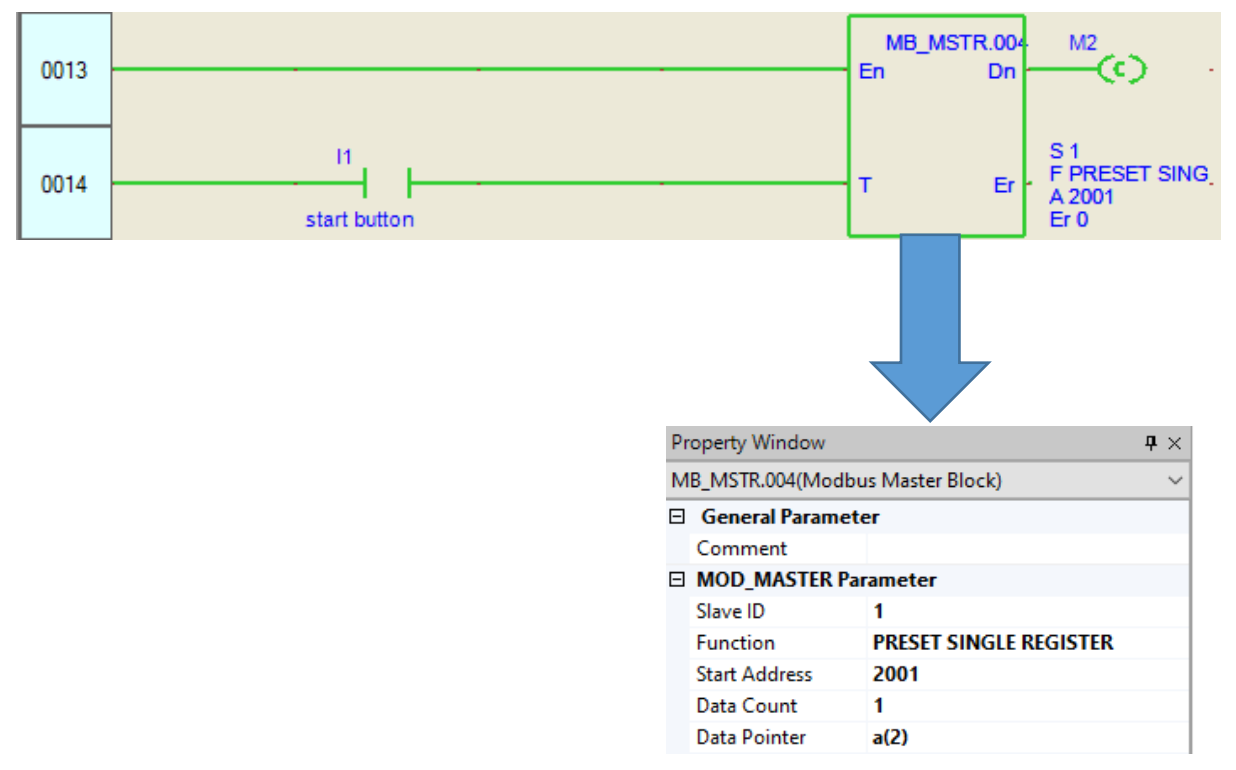

*Configuração 3º Bloco Master*

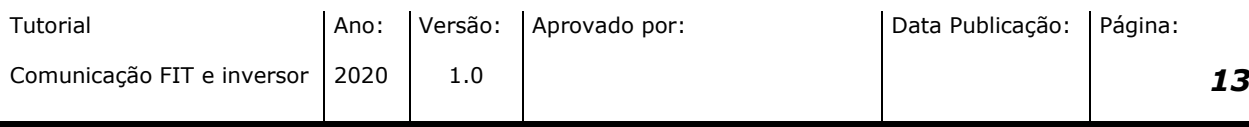

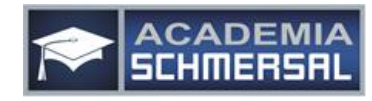

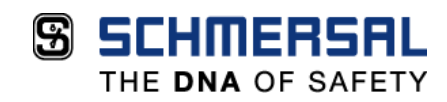

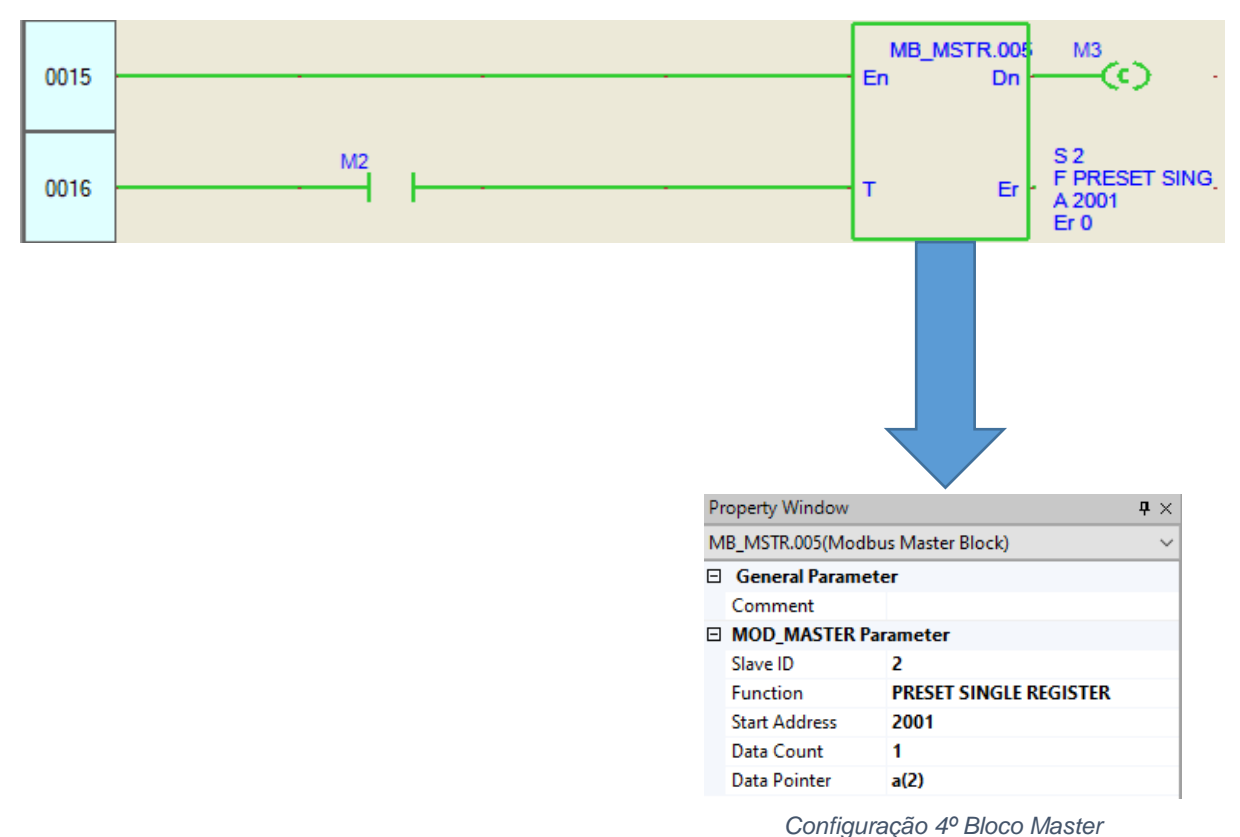

Por fim, deve ser adicionado contatos normalmente abertos (em paralelo) conforme imagem acima e duas saídas. Estes comandos serão responsáveis por ligar e desligar os inversores.

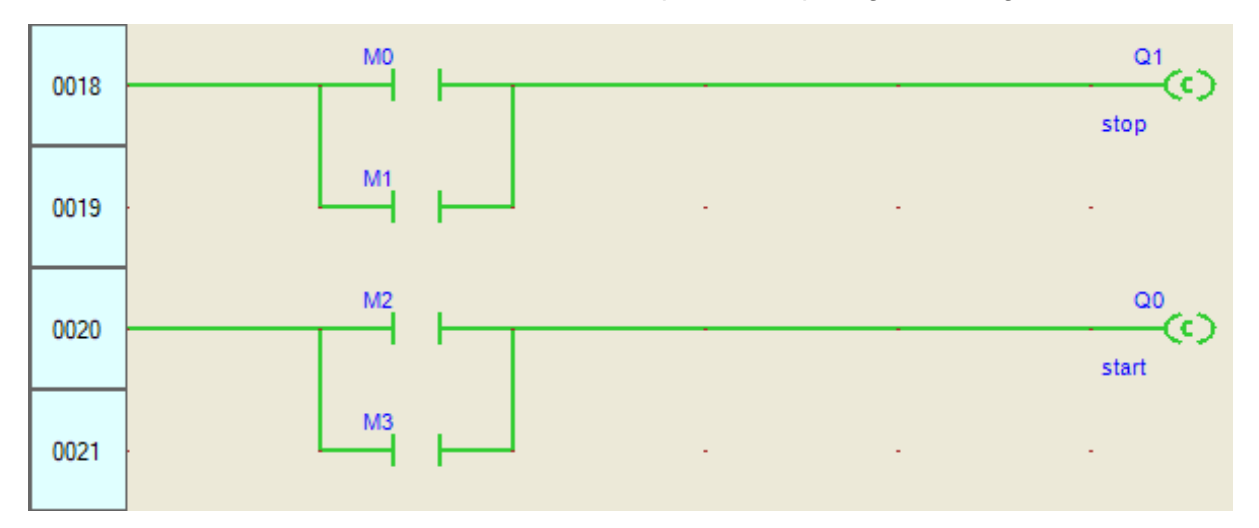

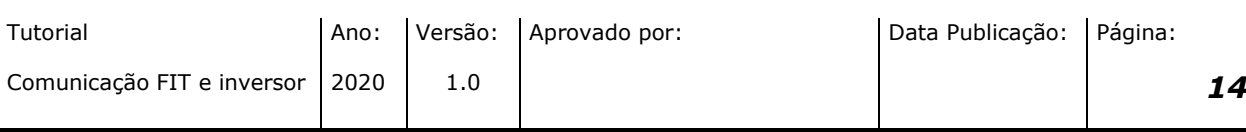

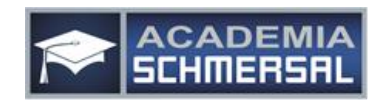

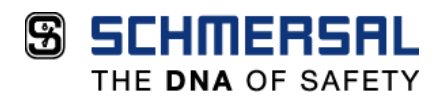

Abaixo, segue a programação completa para realização desta comunicação:

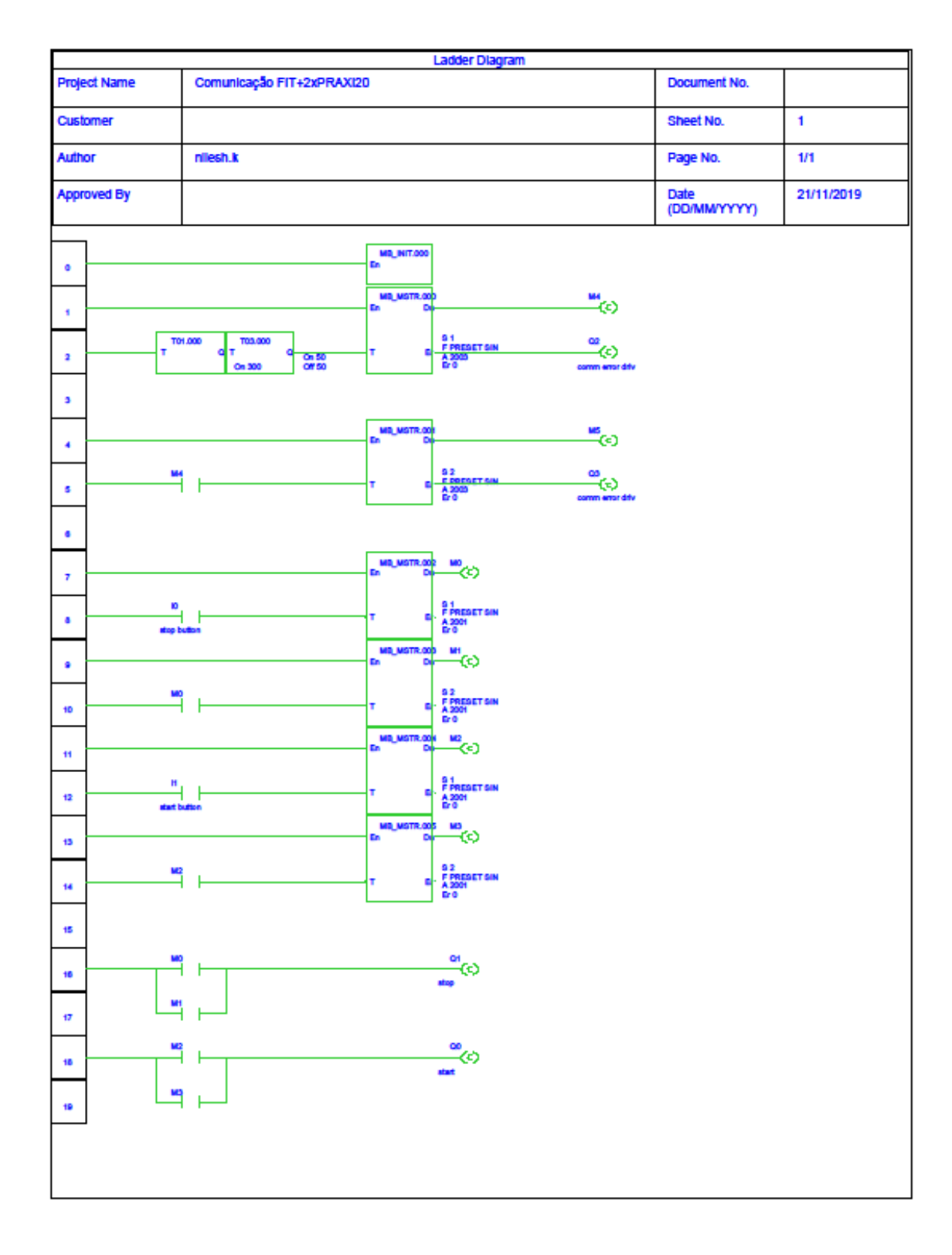

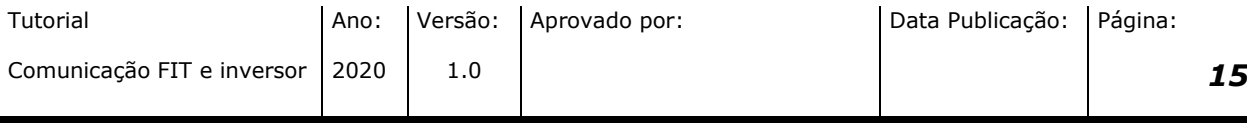

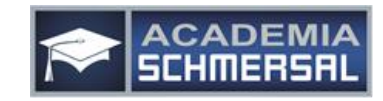

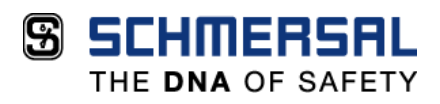

Caso necessite, podemos disponibilizar esta programação, para isto basta entrar em contato com nossa equipe de suporte técnico através do telefone (15) 3263-9840 ou e-mail suporte suportetecnico@schmersal.com.br.

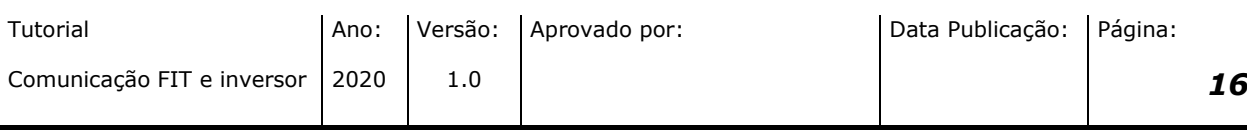

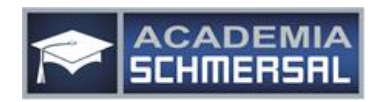